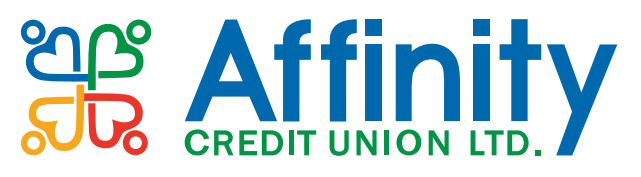

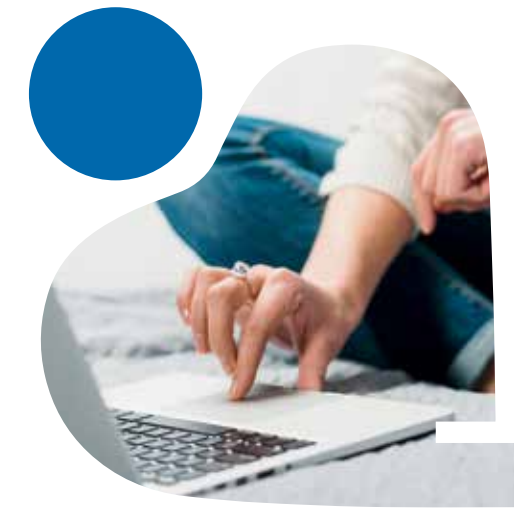

# **Step by Step Guide to Online Services**

Life can get busy. Stay in control of your finances no matter where you are and at any time with our online banking and mobile app services.

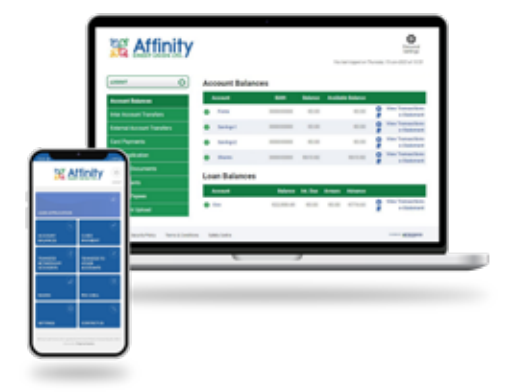

### **To LOGIN to Online Banking: Online Banking**

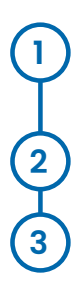

Visit **www.affinitycu.ie,** click on 'Online Banking' and select 'Login' from the drop-down menu.

Enter your Member Number and Date of Birth. Click 'Continue'.

Enter 3 digits of your PIN.

#### **You are now in the Member Area of our website.**

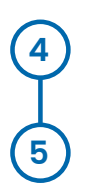

To access your account, click on 'Launch Now' on the Online Banking tile.

Enter 3 digits of your PIN again.

#### **You are now viewing your account in Online Banking.**

#### **To note:**

*If you have not yet verified your mobile number, you will be prompted to do this after Step 3. Simply follow the prompts on screen. It will send you a one-time code in a text message to input on this screen. You can then continue from Step 4.*

*Occasionally, at login and when accessing certain services in online banking, you will be asked to authenticate your login/activity. The screen will display a Strong Customer Authentication (SCA) pop-up. Simply follow the prompts on screen. It will send you a one-time code which you will input back on this pop-up screen.*

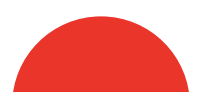

## **Mobile App**

**The mobile app can be downloaded from the Google Play Store or the Apple App Store.** 

**After installing the mobile app, you must activate it.**

#### **To ACTIVATE the Mobile App**

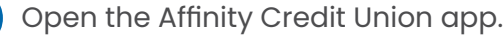

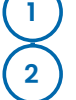

Select 'Login' on the Activation screen.

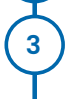

Enter your Member Number and Date of Birth. Click 'Next'.

**4**

Enter 3 digits of your PIN, then click Login.

#### **A one-time verification code will be sent by text message to your phone.**

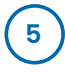

Enter the code received into the Verification code box and click 'Validate'.

#### **The above steps for activation will only be required after first installing the app.**

#### **To LOGIN to the Mobile App:**

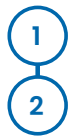

Open the Affinity Credit Union app.

Enter the 3 digits of your PIN as requested and select 'Login'.

#### **You are now viewing your account on the Mobile App.**

#### **To note:**

*Certain functions, such as adding payees, downloading statements and changing your PIN, are not available on the app. These can be done in Online Banking – login through the website www.affinitycu.ie*

# **Online safety tips**

**We're dedicated to protecting your account and personal details. Affinity Credit Union have multiple security measures in place to keep you safe.** 

#### **We are creating fraud awareness and sharing online safety tips to help you protect yourself too.**

#### **TOP TIPS:**

- Login to your account regularly to monitor transactions.
- Never reveal your full PIN to anyone.
- Never reveal a one-time verification code to anyone.
- Never click on an unexpected link in a text message or e-mail.
- Be wary of an unexpected phone call, text message or e-mail urging you to act quickly.

**If you have any concerns about your Affinity Credit Union account, contact us directly on 0818 222 919.**

### **With Online/ Mobile Banking, you can:**

- **• View your balances and transactions and generate statements.**
- **• Lodge to your account using a debit card.**
- **• Move funds between your own accounts and to external bank accounts.**
- **• Apply for your loan and upload supporting documentation.**
- **• And much more…**

#### **How To Get Started**

**Once you have your PIN, simply LOGIN using your member number, your date of birth and that PIN.**

## **Need help with our online services?**

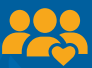

**We have a dedicated team available to assist.**

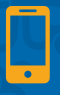

**By Phone - call 0818 222 919 and press 5 for Online Support.**

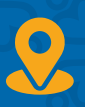

**In Branch - our staff are helpful and well equipped to deal with your queries.**

**If it's more than a quick query, we can offer an appointment for a one-on-one introduction to online services. Ask staff for details.**

### **SE Affinity**

**(0818) 222 919 www.affinitycu.ie @affinitycreditunion**